# CRS HOW TO GUIDE

**Created July 2018 by Rapport Group on behalf of the MPDA.** 

# VIEWING THE MASTER CRS

There are several ways you can view the CRS. The calendar view is the default view but by clicking on the button on the task bar you can also view in a way that might suit you more.

You can also filter the information you are seeing, to show only the details you require.

Changes that have been made to the CRS will appear in blue when they have been made in the last week. You can print the information if we required, however we don't recommend it as it is updated in real time.

The details of this are outlined below.

#### **Viewing as a calendar**

This is the default view by which you see the release schedule. This gives you an overview of release dates and titles. Clicking on any of the bars will bring up more information about the title.

The coloured bars relate to movies release by the MPDA board members. All other titles appear in grey. Navy Blue: 20<sup>th</sup> Century Fox and Universal Purple: Roadshow and Warner Bros. Red: Disney Orange: Sony and Transmission Green: Paramount

To flick through the calendar, you can either use the scroll bars on the top of the calendar or click on one of the month dates on the left. If you want to see movies a few years out you might want to use the grid view or apply a filter to the dates.

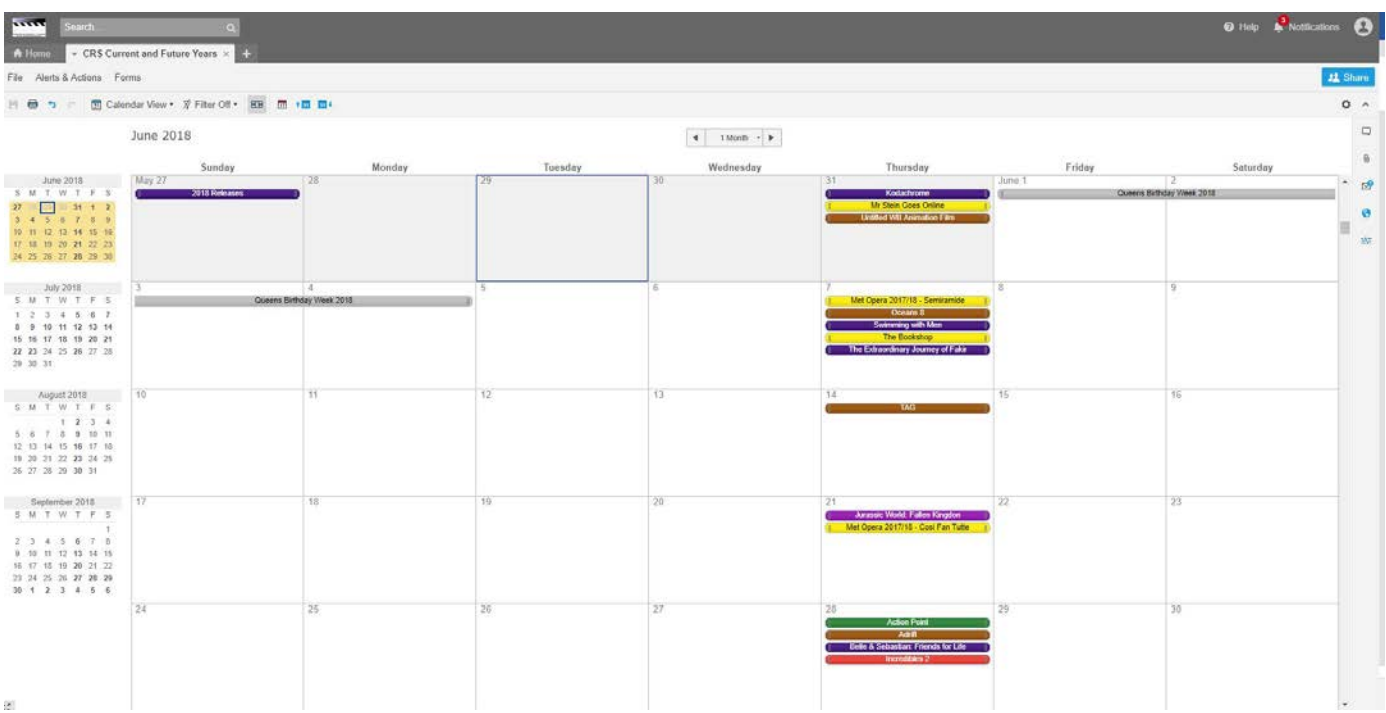

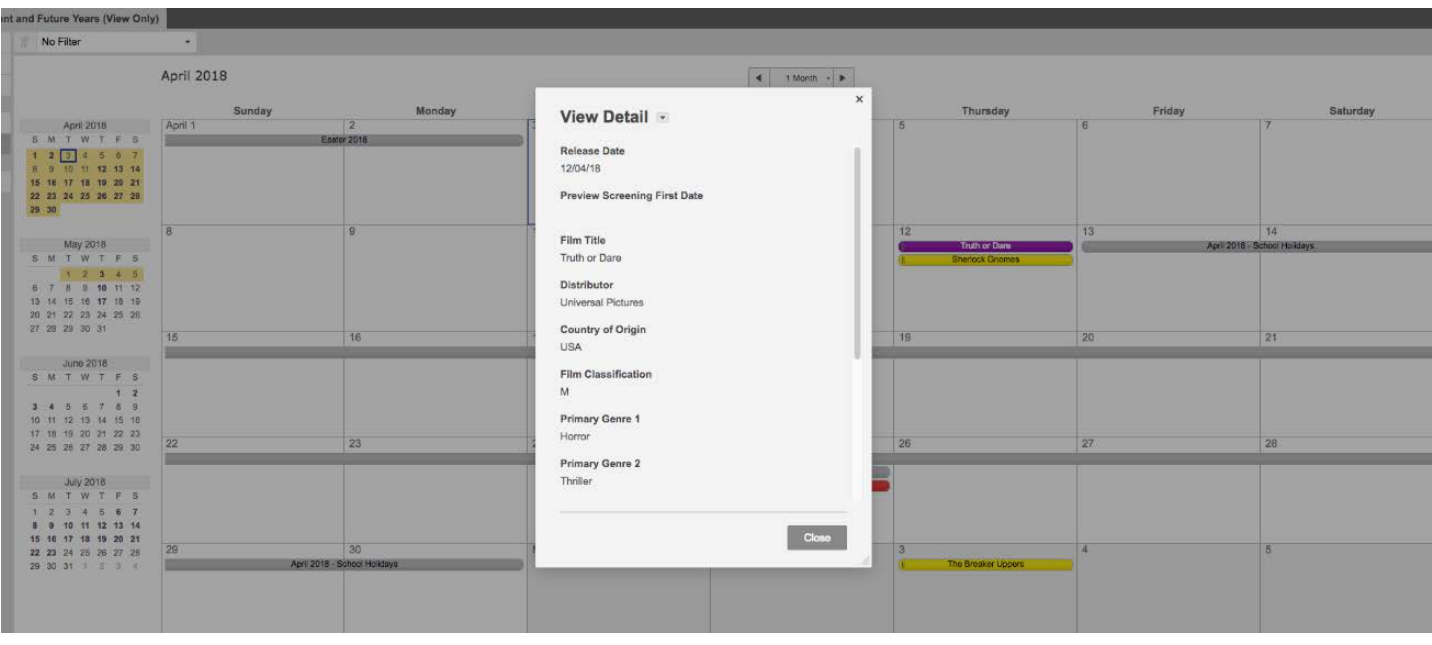

# **Viewing in grid view to see the whole CRS by release date**

By clicking on the "Calendar View" button on the task bar you can change to "Grid View" this will give you a very detailed list of the movies releasing.

Clicking on the + symbol on the blue bars will help you move quickly between years. Clicking on the arrows on any of the columns will help you to filter the information in the sheet (e.g. to filter by distributor or classification etc).

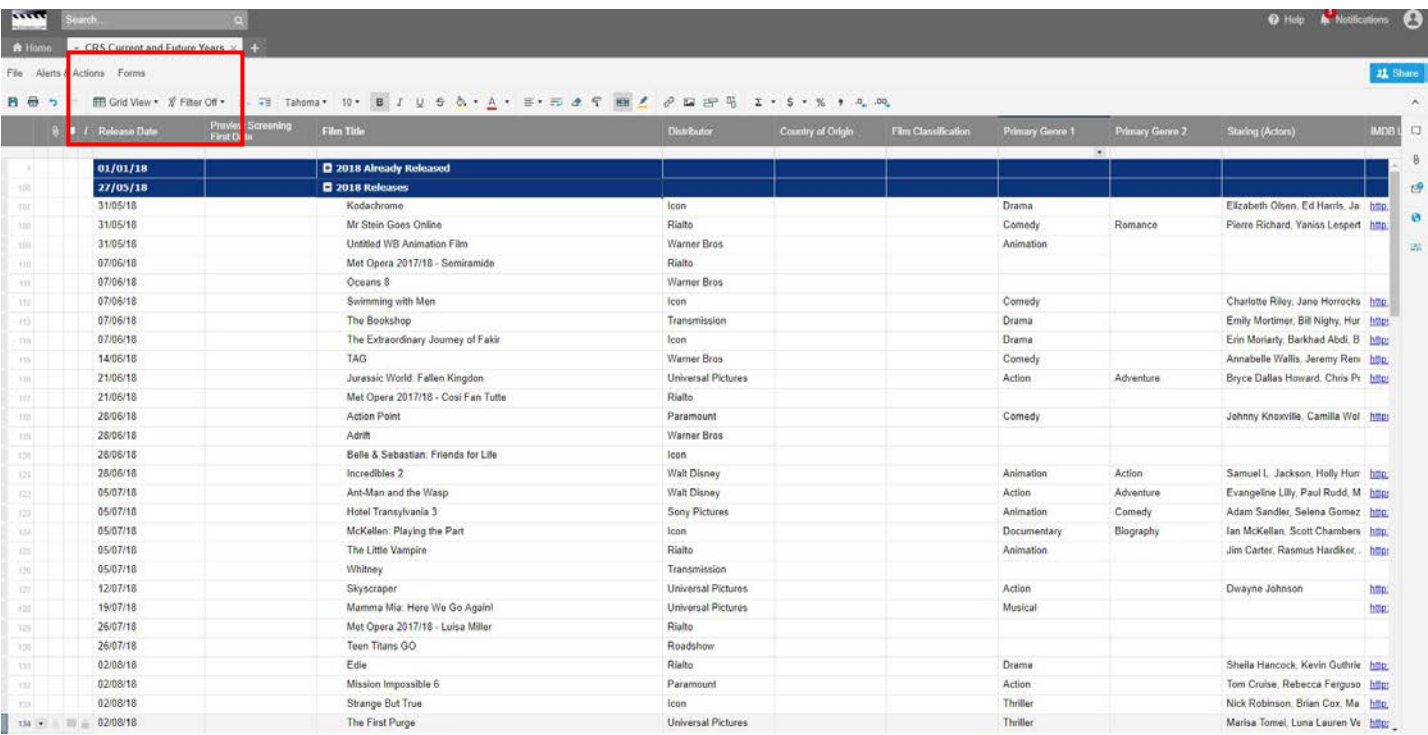

## **Gantt View**

Gantt view shows you all the film Information alongside a calendar display. You use the two sliders at the bottom on the page to manipulate how you view the data.

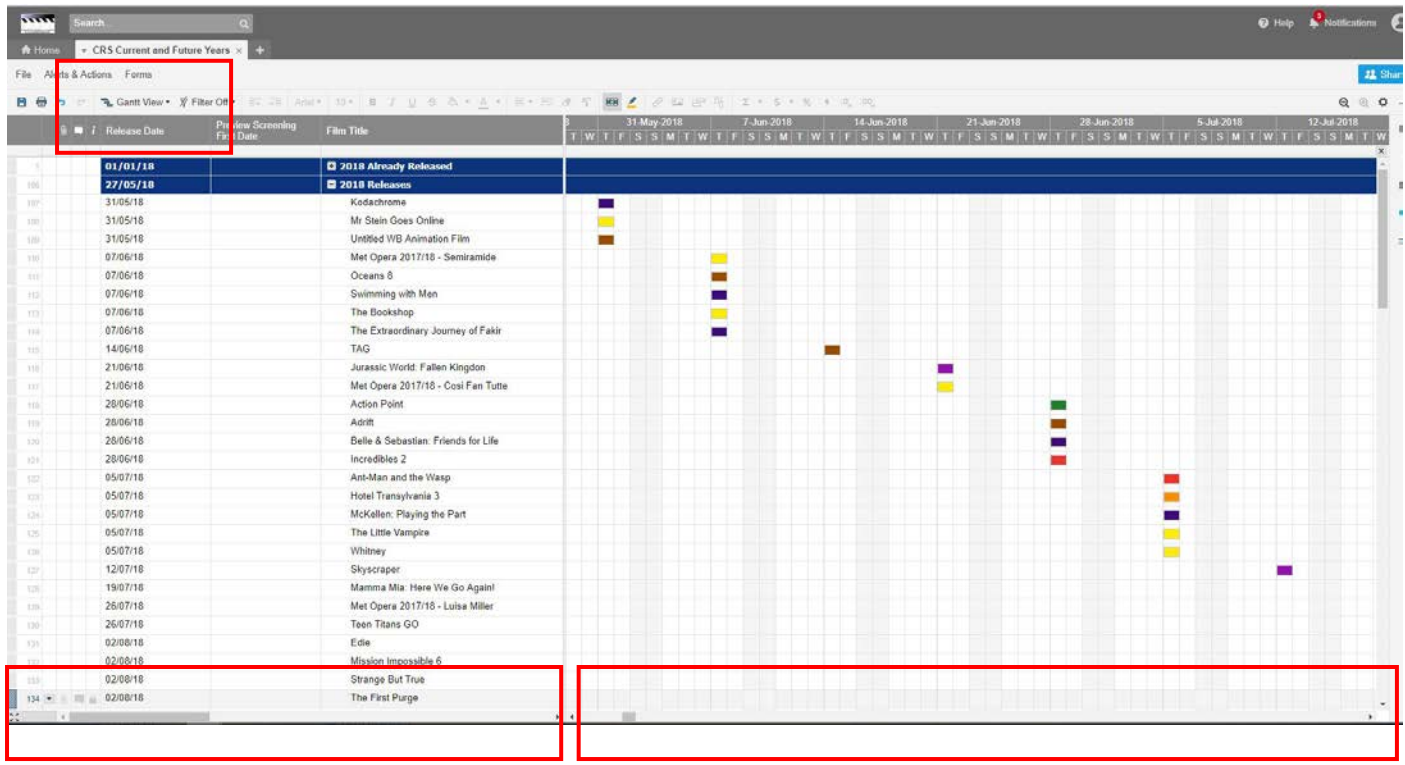

#### **Viewing by distributor, rating or genre (Card View)**

- 1. Under views you can pick card view.
- 2. Then choose All Levels.
- 3. You can then change to view by Distributor, Rating or Genre and it will sort all the movies in the CRS into columns.
- 4. You can apply a further filter by year on the top year if you wanted to see only movies releasing in that year.

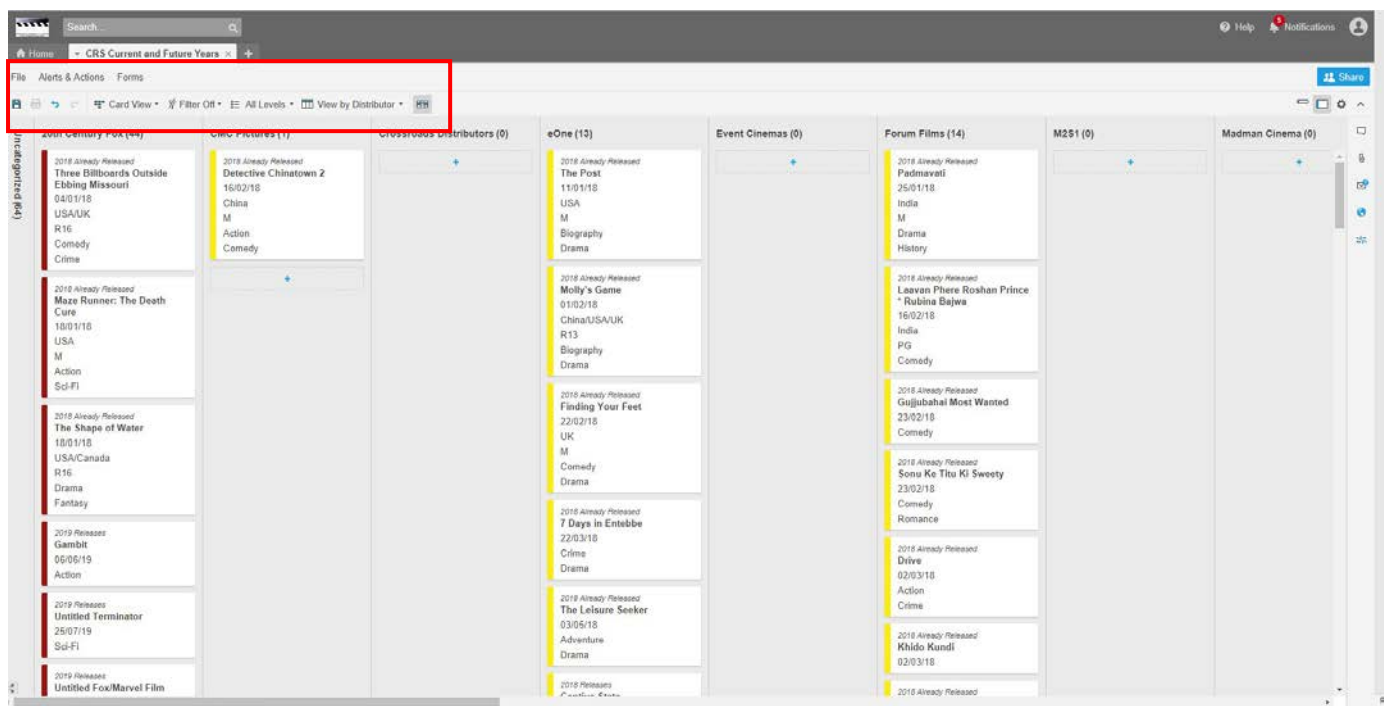

### **Filtering the data.**

There are default filters set up on the drop-down list on the top left.

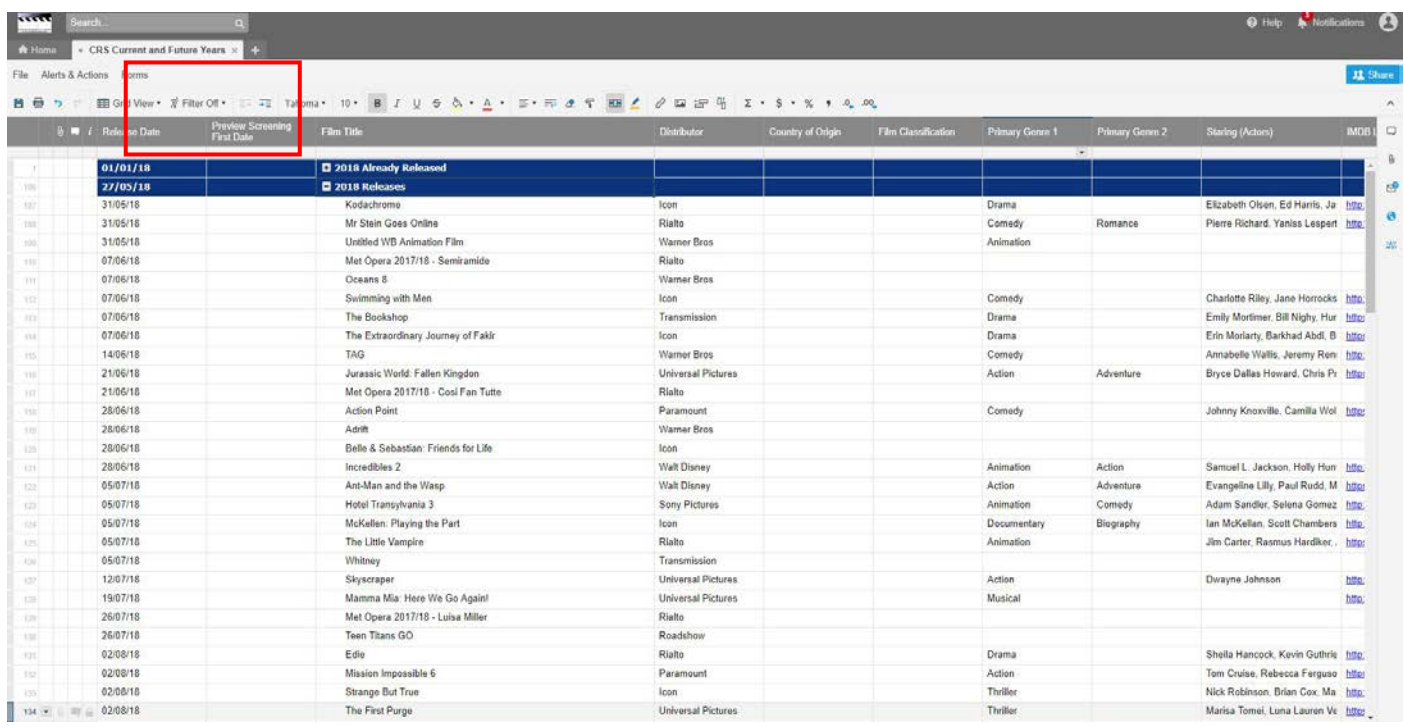

You can also create your own, e.g. if you wanted to see only movies being released by Paramount after January 2019.

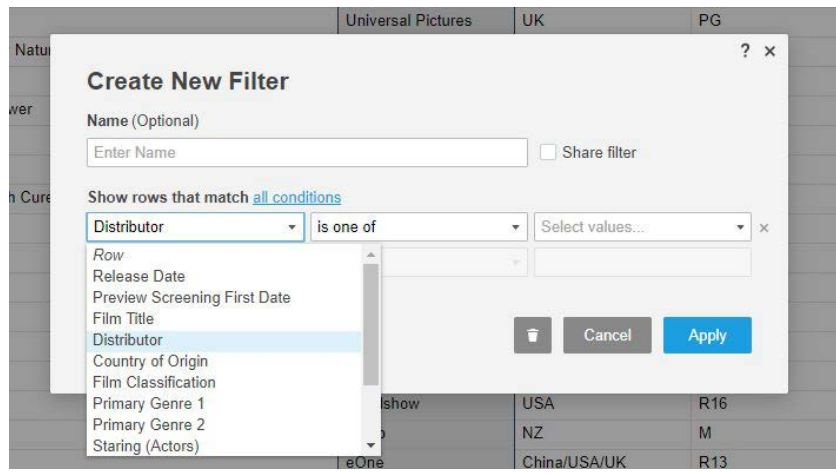

Any of the columns can also be filtered by clicking on the arrow on the right of the column, e.g the total results can be filtered by distributor, rating, genre etc by clicking on the drop-down arrow on the right of the name of the column and filtering by